# Installation manual | **Wireless IP Camera**

Instalační manuál | **Bezdrátová IP kamera**

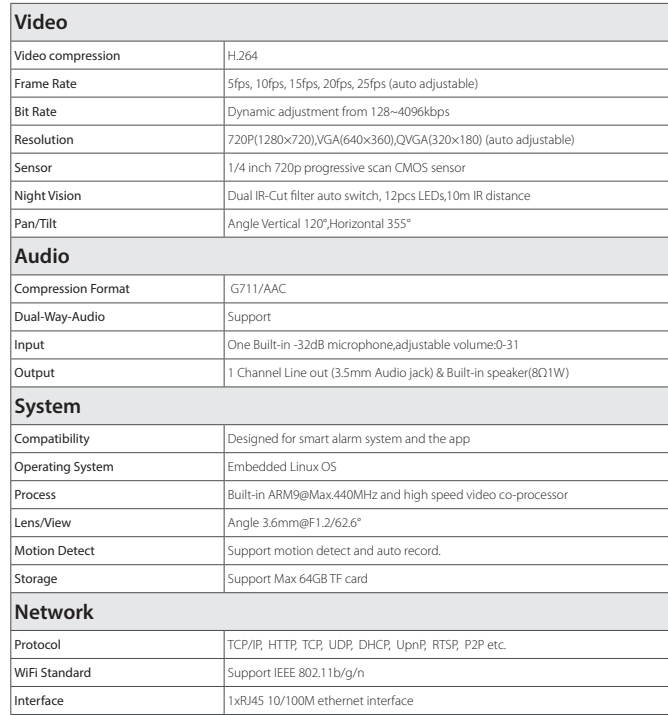

Inštalačný manuál | **Bezdrôtová IP kamera**

Website : www.iget.eu E-mail : sales@iget.eu

### 4

# SECURITY M3P15

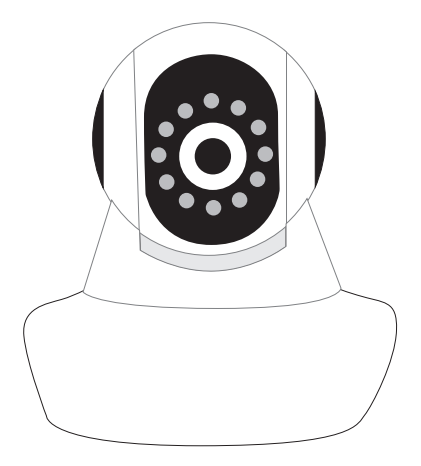

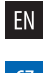

EN

ATTENTION: An alarm message is received. Check the live video from your M3P15 now? No Yes 1. If a thief intrudes and triggers some acces-2. iGET M3 App captures the informing SMS 3. Just one tap to show you the real-time sory alarm, the emergency contacts would | right after that and reminds the user to check | video! The thief is nowhere to hide! get informing SMS and alarming call right live video from the camera paired before. Users after that. get informed immediately even when the App is exited. M3P15 settings  $\circ$   $\hat{=}$   $\bullet$   $\circ$ Pairing with iGET SECURITY M3 Audio Out LAN SD Card Reset Powe • Please use App iGET SECURITY M3 to scan the QR code to pairing M3P15. Back view of P-series • The QR code is printed on the bottom of M3P15. (Interface differs for each series) Insert LAN cable and power up • Please always connect M3P15 with LAN before powering up when you first using it. • Make sure the the settings like DHCP Server and UPNP are enabled on your router. • Connect the power cable, the M3P15 will run some diagnostic processes like rolling the camera. ₩

Features

### Parameters

With Wifi and LAN network supported, iGET SECURITY M3P15 can be easily visited globally. It perfectly works with the iGET SECURITY M3 smart alarm system and the mobile App iGET SECURITY. Users can visit and control the camera via iGET SECURITY M3P15.Great Features:

• High performance. Like 720p high resolution, 355º pan, 120º tilt and night vision, etc.

• Scan QRCode to pair. Like adding other accessories, run out of the box.

• Control everything by phone. Like setting WiFi, formatting SD card, setting motion detect or watching recorded videos remotely.

### *Appendix: How M3P15 works when alarm occurs?*

When it stops rolling, the startup is completed.

### Watch live video by App M3

• Tap M3P15 listed in the App iGET SECURITY M3.

• You might need to install a plugin in the first using. Please follow the guide in App to install it.

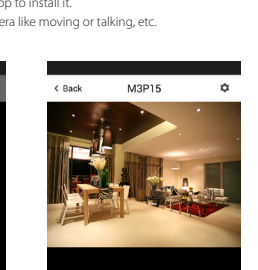

• After plugin is installed, tap it again and watch the live video or control the camera like moving or talking, etc.

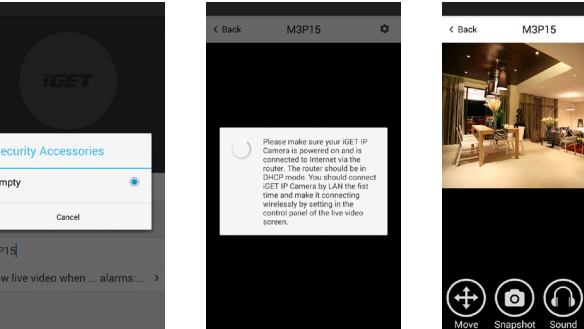

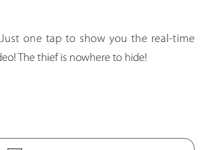

 $\bigcirc$ 

Bottom

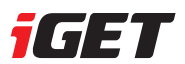

### Manage and operate M3P15 IP Camera

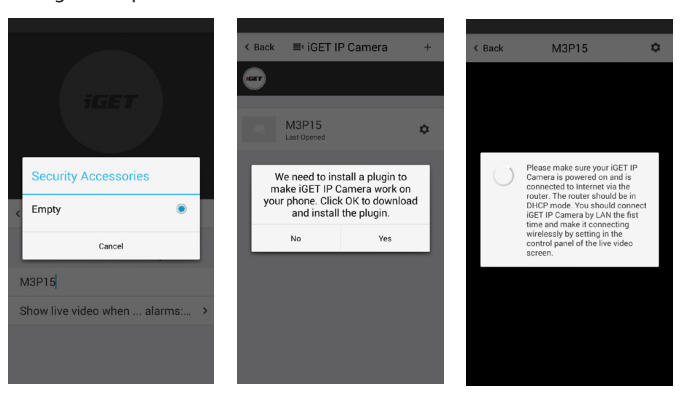

• Like adding accessories, tap + to scan QR code on camera then name it.

• If you want to be informed to check the real-time video (like the camera facing the door) when alarm is trigger by certain accessory (like the door/window sensor installed on the front door), you can use [inform when … alarms:] and tick the related accessories.

• You would be asked to install a video plug-in the first time visiting to the camera. It won't bother you anymore.

• Move: Watch by dragging on the screen or tapping Move button and control with joystick. • SnapShot: Snapshot the current screen and save it to phone album. • Sound: Listen to the sound around M3P15.

g) Nepoužívajte iné napájacie adaptéry než tie, ktoré sú súčasťou výbavy daného zariadenie. Dodaný napájací zdroj môže byť zapojený len do elektrického rozvodu, ktorého napätie odpovedá údajom na typovom štírku zdroja (220/±230/, 50 Hz ± 1 Hz).<br>h) Nenechávajte napájoť adapté na miestach s rokou teplou horenia a na častiach ludského tela lebo adaptér sa<br>zariadení majte vzdy pod kontrolou tak, aby

• Talk: Talk while tapping and it plays immediately via camera speaker.

# $\circ$

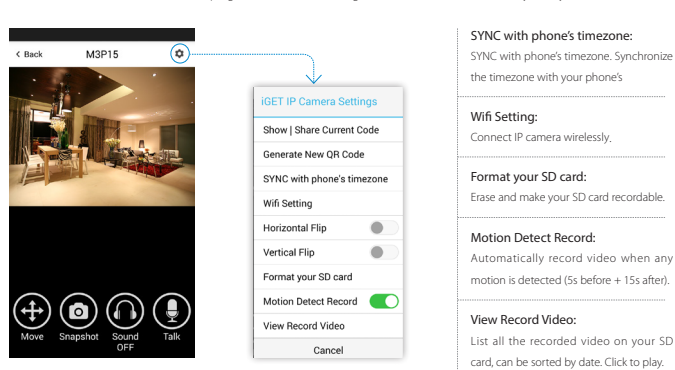

### Connect M3P15 to wireless network

- The SSID will be automatically filled as your phone's , please type in the password and tap [Confirm].
- Unplug the LAN cable, restart your M3P15 by plugging out/in the power cable.
- If you saved the wrong password and restarted the M3P15, please reconnect it by LAN again, then repeat the setting process above.

### Use SD card for video recording

- If the SD card is new or needs to be erased, please tap [Format your SD card] to make it available for recording.
- Switch on [Motion Detect Record] to record videos when motion is detected by M3P15 lens.

• The video will be recorded as 640\*480 and lasted for 20s to 30s. When the SD card is full, the old files will be automatically deleted for recording the latest one.

### Play recorded videos

- Tap [View Record Video] to list all recent videos.
- Tap the records to play online.
- You can tap [Choose Date] to filter videos by date.

takéhoto tovaru automaticky odmietnuť. O tejto skutočnosti je kupujúci povinný poučiť aj osoby, ktorým tovar následne predáva. Produkt reklamujte u svojho predajcu, pokiaľ nie je na webe www.iget.eu uvedené inak. Dodržujte pravidla pre prácu s elektrickými prístrojmi a prívodnú elektrickú šnou žnoujetel na dodpovedajúcich elektrických zásuviek. Užívateľ nie je oprávnený rozoberať zariadenie<br>ani vymieňať žiadnu jeho súčasť. Pri otvo

### Synchronize the timezone with your phone's

• Tap [SYNC with phone's timezone]

*When your phone's timezone changed, please do it again to keep both timezone the same.*

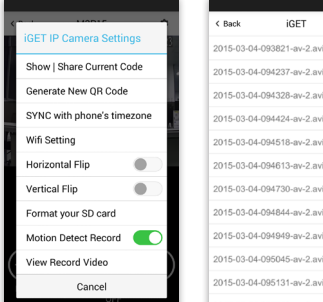

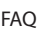

I've already connect my M3P15 with LAN, but I can't connect to it in App iGET SECURITY M3. Please make sure your router has successfully connected to Internet.

DHCP Server/Service should be Enable on the router. UPNP should be Enable too.

You phone's data plan should be available. Some carriers restricts the p2p connection protocol, try using App in the same

Wi-Fi with M3P15 to figure out the problem.

If you still can't connect it, try another router if possible. Some routers' build-in firewall also interfere the connection.

### I can't connect my M3P15 to Wi-Fi.

Reconnect it to LAN and re-type the password in M3P15 's setting first, always. Unplug the LAN cable after Wi-Fi setting is completed and restart M3P15. M3P15 can't support 5G Wi-Fi now, please use 2.4G wireless routers instead.

### I can't save the snapshots.

App iGET SECURITY M3 will need to access to your phone's album for saving snapshots. The authorization might need you to approve while using the function for the first time in some phones. If you mis-click the 'No' option during the authorization, you might need to enable it in the system setting menu.

### How to reset my M3P15?

### PLEASE MAKE SURE YOU CLEARLY KNOW THE RESULT OF RESETING:

ALL DATA WILL BE ERASED INCLUDING THE INTERNET SETTINGS AND RECORDED VIDEOS.

Power up your M3P15, wait until the camera stops rolling. Hold the reset button for a while until the camera starts rolling again ( P-series ). Release the button then the M3P15 would be reset.

Exclusive importer of products iGET for EU: INTELEK spol. s r.o., Vlárská 22, 627 00 Brno SUPPORT: http: //www.iget.eu/helpdesk Copyright © 2015 INTELEK spol. s r.o. All rights reserved.

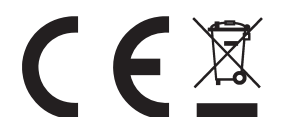

 $\odot$ 

#### BEZPEČNOSTNÉ OPATRENIA

a) Nepokladajte žiadne ťažké alebo ostré predmety na zariadenie tak, aby nedošlo k poškodeniu dotykovej vrstvy alebo displeja. b) Nevystavujte zariadenie priamemu slnečnému a tepelnému žiareniu a nesmie byť zakrývané.

c) Nevystavujte zariadenie prostredí s vyššou alebo nižšou teplotou než je teplota doporučená:10°C-40°C. d) Nevystavujte zariadenie prašnému a vlhkému prostrediu cez 85% vrátane dažďa a kvapalín.

e) Nepoužívajte žiadne korozívne čistiace prostriedky k čisteniu zariadenie. f ) Nevystavujte zariadenie silnému magnetickému alebo elektronickému rušeniu.

i) Nepoužívajte zariadenie pri konzumácii jedla alebo pitia.

j) Odkladajte zariadenie mimo dosah detí. k) V prípade, že zariadenie bolo po určitú dobu v prostredí s nižšou teplotou než 10°C, nechajte viac ako dve hodiny tento nezapnutý v miestnosti s teplotou 10°C - 40°C. Až potom

ho môžete zapnúť. l) Záručné opravy zariadení uplatňujte u svojho predajcu. V prípade technických problémov a otázok kontaktujte svojho predajcu. m) Pre domácnosti: Uvedený symbol (preškrtnutý kôš) na výrobku alebo v sprievodnej dokumentácii znamená, že použité elektrické alebo elektronické výrobky nesmú byť likvidované spoločne s komunálnym odpadom. Za účelom správnej likvidácie výrobku ho odovzdajte na určených zberných miestach, kde budú prijaté zadarmo. Správnou likvidáciou tohto produktu pomôžete zachovať cenné prírodné zdroje a napomáhate prevencii potenciálnych negatívnych dopadov na životné prostredie a ľudské zdravie, čo by mohli byť dôsledky nesprávnej likvidácie odpadov. Ďalšie podrobnosti si vyžiadajte od miestneho úradu alebo najbližšieho zberného miesta. Pri nesprávnej likvidácii tohoto druhu odpadu môžu byť v súlade s národnými predpismi udelené pokuty.Informácie pre užívateľa k likvidácii elektrických a elektronických zariadení (firemné a podnikové použitie): Pre správnu likvidáciu elektrických a elektronických zariadení si vyžiadajte podrobné informácie u Vášho predajcu alebo dodávateľa. Informácie pre užívateľa k likvidácii elektrických a elektronických zariadení v ostatných krajinách mimo Európsku úniu: Vyššie uvedený symbol (preškrtnutý kôš) je platný len v krajinách Európskej únie. Pre správnu likvidáciu elektrických a elektronických zariadení si vyžiadajte podrobné informácie u Vašich úradov alebo predajcu zariadenia.

electronic devices, ask for details from your dealer or distributor. Information for users to disposal of electrical and electronic devices in other countries outside EU: The above mentioned symbol (crossed-out wheeled bin) is valid only in the countries of EU. For proper disposal of electrical and electronic devices, ask for details from your authorities or dealer. All is expressed

by the symbol of crossed-out wheeled product bin on packaging or in printed materials.<br>13. To make a claim it is necessary to know the member of product, indicated on the back side of product and th<br>for any complaints, you

n) Nie je určené k používaniu v blízkosti vody, napr. vedľa vane, umývadla, dresu, výlevky, vo vlhkej pivnici alebo pri bazéne. o) Kupujúci je povinný zabezpečiť uvedenie sériového čísla v záručnom liste, a tiež aj v dodacom liste a v doklade o kúpe. Kupujúci berie v tejto súvislosti na vedomie, že ak nebude v doklade o kúpe, dodacom liste ani v záručnom liste vyznačené sériové číslo tovaru, a teda nebude možné porovnanie tohto sériového čísla uvedeného na tovare a na jeho ochrannom obale so sériovým číslom uvedeným v záručnom liste, dodacom liste a doklade o kúpe, že tovar pochádza od predávajúceho, je servisné stredisko oprávnené reklamáciu

> Company MTELEK spol. s co. hereby declares that all SECURITY MAPI's Matsighth?D) devices are incompany complained with experiments and other elevations of Directive 2004/108/EC.<br>The products are intended for sale without l unless stated otherwise. The Declaration of Conformity can be downloaded from the website www.iget.eu.

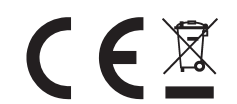

a jeho opätovnom zapojení sa rovnako vystavujete riziku úrazu elektrickým prúdom. Prehlásenie o zhode: Spoločnosť INTELEK spol. s r.o. týmto prehlasuje, že zariadenie SECURITY M3P15(MatisightPD) je v zhode zo základnými požiadavkami a ďalšími príslušnými

ustanoveniami smernice 1999/5/EC. Produkt je určený pre predaj bez obmedzení v Českej republike a Slovenskej republike. Záručná doba produktu je 24 mesiacov, pokiaľ nie je stanovené inak. Prehlásenie o zhode možno stiahnuť z webu www.iget.eu

Zariadenie splňa požiadavky Všeobecného oprávnenie Českého telekomunikačného úradu č. TÚSR č / 1 / 12.2009-17 Výhradný dovozca produktov iGET pre Českú Republiku a Slovenskú Republiku:

INTELEK spol. s r.o., Vlárská 22, 627 00 Brno SUPPORT: http://www.iget.eu/helpdesk

Copyright © 2015 Intelek spol. s.r.o.

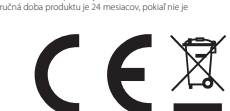

### BEZPEČNOSTNÍ OPATŘENÍ

a) Nepokládejte žádné těžké nebo ostré předměty na alarm/příslušenství. b) Nevystavujte alarm/příslušenství přímému slunečnímu a teplenému záření a obojí nesmí být zakrýváno.

c) Nevystavujte alarm/příslušenství prostředí s vyšší nebo nižší teplotou než je teplota doporučená.

d) Nevystavujte alarm/příslušenství prašnému a vlhkému prostředí přes 85% včetně deště a kapalin. e) Nepoužívejte žádné korosivní čisticí prostředky k čištění alarmu/příslušenství.

f ) Nevystavujte alarm/příslušenství silnému magnetickému nebo elektronickému rušení.

g) Nepoužívejte jiné napájecí adaptéry než ty, které jsou součástí výbavy daného alarmu/příslušenství. Dodaný napájecí zdroj může být zapojen pouze do elektrického rozvodu, jehož napětí odpovídá údajům na typovém štítku zdroje. h) Nenechávejte napájecí adaptér na místech s nižší teplotou hoření a na částech lidského těla neboť adaptér se zahřívá a může způsobit zranění.

i) Nepoužívejte alarm/příslušenství při konzumaci jídla nebo pití. j) Ponechávejte alarm/příslušenství mimo dosah dětí.

k) Uživatel není oprávněn rozebírat zařízení ani vyměňovat žádnou jeho součást. Při otevření nebo odstranění krytů, které nejsou originálně přístupné, hrozí riziko úrazu elektrickým proudem. Při nesprávném sestavení zařízení a jeho opětovném zapojení se rovněž vystavujete riziku úrazu elektrickým proudem. V případě nutného servisního zásahu se obracejte výhradně na kvalifikované servisní techniky. l) V případě, že alarm/příslušenství bylo po určitou dobu v prostředí s nižší teplotou než -10°C, nechejte více než jednu hodinu tento nezapnutý alarm/příslušenství v místnosti o teplotě

-10°C až +60°C. Teprve poté jej můžete zapnout. m) Záruční opravy zařízení uplatňujte u svého prodejce. V případě technických problémů a dotazů kontaktujte svého prodejce.

n) Pro domácnosti: Uvedený symbol (přeškrtnutý koš) na výrobku nebo v průvodní dokumentaci znamená, že použité elektrické nebo elektronické výrobky nesmí být likvidovány společně s komunálním odpadem. Za účelem správné likvidace výrobku jej odevzdejte na určených sběrných místech, kde budou přijata zdarma. Správnou likvidací tohoto produktu pomůžete zachovat cenné přírodní zdroje a napomáháte prevenci potenciálních negativních dopadů na životní prostředí a lidské zdraví, což by mohly být důsledky nesprávné likvidace odpadů. Dalš podrobnosti si vyžádejte od místního úřadu nebo nejbližšího sběrného místa. Při nesprávné likvidaci tohoto druhu odpadu mohou být v souladu s národními předpisy uděleny pokuty. Informace pro uživatele k likvidaci elektrických a elektronických zařízení (firemní a podnikové použití): Pro správnou likvidaci elektrických a elektronických zařízení si vyžádejte podrobné informace u Vašeho prodejce nebo dodavatele. Informace pro uživatele k likvidaci elektrických a elektronických zařízení v ostatních zemích mimo Evropskou unii: Výše uvedený symbol (přeškrtnutý koš) je platný pouze v zemích Evropské unie. Pro správnou likvidaci elektrických a elektronických zařízení si vyžádejte podrobné informace u Vašich úřadů nebo prodejce zařízení. Vše vyjadřuje symbol přeškrtnutého kontejneru na výrobku, obalu nebo tištěných materiálech.

o) Není určeno k používání v blízkosti vody, např. u vany, umyvadla, dřezu, výlevky, ve vlhkém sklepě nebo u bazénu. Další opatření

Dodržujte pravidla pro práci s elektrickými přístroji a přívodní elektrickou šňůru zapojujte pouze do odpovídajících elektrických zásuvek. Uživatel není oprávněn rozebírat zařízení ani vyměňovat žádnou jeho součást. Při otevření nebo odstranění krytů, které k tomu nejsou originálně určeny, hrozí riziko úrazu elektrickým proudem. Při nesprávném sestavení zařízení a jeho opětovném zapojení se rovněž vystavujete riziku úrazu elektrickým proudem.

Prohlášení o shodě: Společnost INTELEK spol. s r.o. tímto prohlašuje, že zařízení SECURITY M3P15(MatisightPD) je ve shodě se základními požadavky a dalšími příslušnými ustanoveními směrnice 1999/5/EC. Produkt je určen pro prodej bez omezení v České republice, a Slovensku. Záruční lhůta je na produkt 24 měsíců, pokud není stanovena jinak.

Prohlášení o shodě lze stáhnout z webu www.iget.eu

Zařízení splňuje požadavky Všeobecného oprávnění Českého telekomunikačního úřadu č. ČTÚ VO-R/1/12.2009-17 Výhradní dovozce produktů iGET pro Českou Republiku a Slovenskou Republiku: INTELEK spol. s r.o., Vlárská 22, 627 00 Brno SUPPORT: http://www.iget.eu/helpdesk

Copyright © 2015 Intelek spol. s.r.o. Všechna práva vyhrazena.

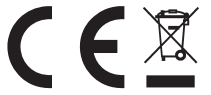

SAFETY PRECAUTIONS

1. Use the device only and exclusively in accordance with this manual. Failure to follow instructions can lead to fire or damages to the device.<br>2. For safety reasons protect the device from falling, shortage of electric c stop using the device immediately.<br>3. Keep out of the reach of children. Only adult persons may use the device. Its owner is responsible for using of this device by otherpersons.<br>4. There is a battery inside the product. F

5. The product must not be installed and used in hot (more than 40°C) or cold (less than -10°C) environment. At the same time the productmust not be installed and used in humid (more

than 90%) or dusty environment, or in the vicinity of fire.<br>6. Do not expose the product to direct sunight and heat radiation and do not cover it, i.e. it must have a permanent supply of colder ambient air.<br>7. Do not expos

8. The device must meet the requirements needed to use direct current; using a different power source may cause fire or malfunction. 9. A strong impact can lead to fire or explosion. 10. When using the product make sure that you have dry hands. Otherwise, it can cause damages to the product or electrical accident.

11. Set up the claim for warranty repair of device at your dealer. If you have technical questions or problems, contactyour dealer.

12. For household use: The given symbol (crossed-out wheeled bin) on the product or at accompanying documents means that used electricaland electronic products should not be disposed of withhousehold waste. To ensure proper disposal of the product, hand it over to a designated collection point, where it will be accepted free of charge. The correct disposal of this product will help to save valuable natural resources and prevent any potential negative impacts on the environment and human health, which could otherwise be caused by

inappropriate disposal of wastes. For more details, please, contact your local authorities or the nearest collection point. The improper disposal of this waste can be penalized in accordance with national regulations. Information for users to disposal of electrical and electronic devices (corporate and business use): For proper disposal of electrical and

stated otherwise.

Individual parameters, description by figures and design may differ depending on the version and updates. For exact parameters and other product information visit the website www.<br>Iqet.eu. Printing errors reserved. The man

Declaration of Conformity:

SK

Video Video kompresia

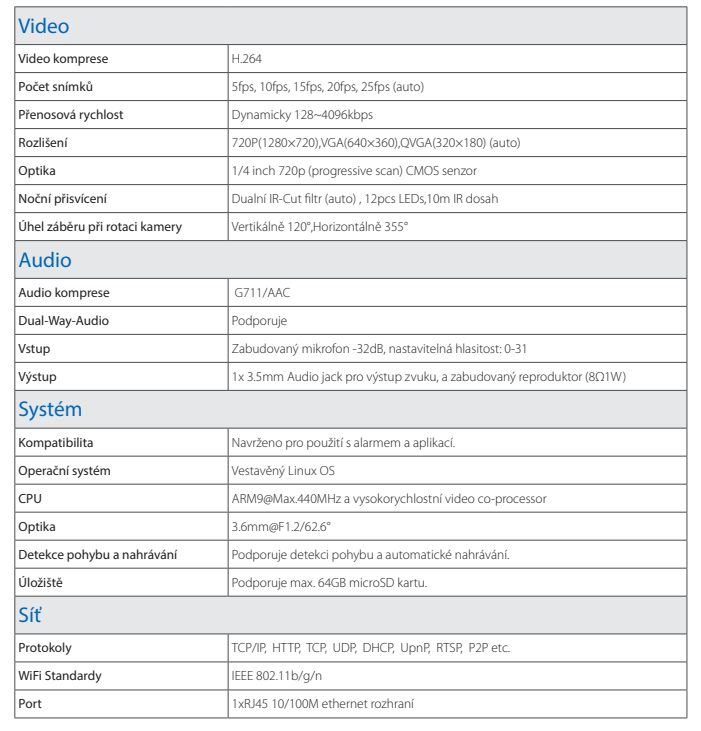

Počet snímkov entrantierov socialistics in the Sfps, 10fps, 15fps, 20fps, 25fps (auto) Prenosová rýchlosť Dynamicky 128~4096kbps

Uhol záberu pri rotácii kamery Vertikálne 120° Horizontálne 355°

Kompatibilita **Navrhnuté pre použitie s alarmom a aplikácií.** 

Rozlíšenie 720P(1280×720),VGA(640×360),QVGA(320×180) (auto) Optika 1/4 inch 720p (progressive scan) CMOS senzor Nočné prisvietenie Duálny IR-Cut filter (auto) , 12pcs LEDs,10m IR dosah

Zabudovaný mikrofón -32dB, nastaviteľná hlasitosť: 0-31

Audio

Výstup 1x 3.5mm Audio jack pre výstup zvuku, a zabudovaný reproduktor(8Ω1W)

Systém

CPU ARM9@Max.440MHz a vysokorýchlostné video co-processor

Detekcia pohybu a nahrávanie Podporuje detekciu pohybu a automatické nahrávanie.

otokoly **TCP/IP, HTTP, TCP, UDP, DHCP, UpnP, RTSP, P2P etc.** 

RJ45 10/100M ethernet rozhranie

Audio kompresie G711/AAC Dual-Way-Audio Podporuje

Operačný systém **Integrovaný Linux OS** 

Optika 3.6mm@F1.2/62.6°

WiFi Štandardy IEEE 802.11b/g/n

Úložisko Podporuje max. 64GB microSD kartu.

Sieť

## O produktu

 $\overline{C}$ 

O produkte

### Parametry

Parametre

Pomocí připojení přes WiFi nebo LAN port, iGET SECURITY M3P15 může být ovládán vzdáleně ze všech zařízení, které mají kameru připárovanou. Pracuje nejlépe s alarmem iGET SECURITY M3 a aplikací iGET SECURITY M3. Uživatelé mohou přistupovat a ovládat IP kameru pomocí aplikace iGET SECURITY M3 s plug-in aplikací iGET SECURITY M3P15.

Hlavní parametry a informace:

• Kamera disponuje HD rozlišením 720p (1280x720), horizontální rotací 355º , vertikální rotací 120º, nočním přísvitem, atd. • Párování probíhá pomocí QR kódu, který je na spodní straně IP kamery. Párování probíhá stejně jako ostatní příslušenství pro alarm iGET SECURITY M3.

• Vše se ovládá pomocí mobilního telefonu. Např. nastavení WiFi, formátování SD karty, nastavení detekce pohybu, sledování nahraných videí, atd.

Pomocou pripojenia cez WiFi alebo LAN port, iGET SECURITY M3P15 môže byť ovládaný vzdialene zo všetkých zariadení, ktoré majú kameru pripárovania. Pracuje najlepšie s alarmom iGET SECURITY M3 a aplikácií iGET SECURITY M3. Užívatelia môžu pristupovať a ovládať IP kameru pomocou aplikácie iGET SECURITY M3 s plug-in aplikácií iGET SECURITY M3P15.

Hlavné parametre a informácie:

• Kamera disponuje HD rozlíšením 720p (1280x720), horizontálne rotáciou 355º, vertikálne rotáciou 120º, nočným prisvietením, atď. • Párovanie prebieha pomocou QR kódu, ktorý je na spodnej strane IP kamery. Párovanie prebieha rovnako ako ostatné

príslušenstvo pre alarm iGET SECURITY M3.

• Všetko sa ovláda pomocou mobilného telefónu. Napr. nastavenie WiFi, formátovanie SD karty, nastavenie detekcie pohybu,

sledovanie nahraných videí, atď.

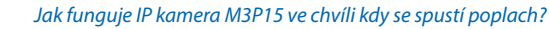

### *Ako funguje IP kamera M3P15 vo chvíli keď sa spustí poplach?*

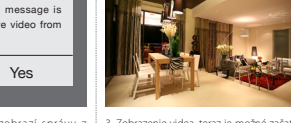

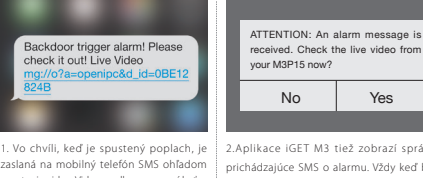

aplikace iGET SECURITY M3 je možné zobrazit video také, zde bude fungovat určitě.

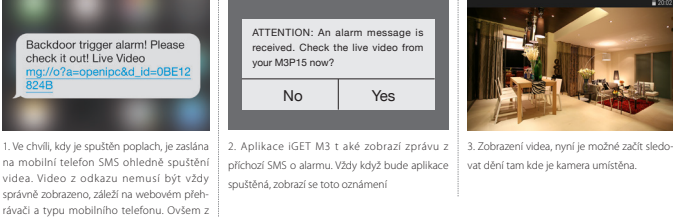

spustenia videa. Video z odkazu nemusí byť vždy správne zobrazené, záleží na webovom prehrávači a typu mobilného telefónu. Ovšem z aplikácie iGET SECURITY M3 je možné zobraziť video tiež, tu bude fungovať určite.

2.Aplikace iGET M3 tiež zobrazí správu z 3. Zobrazenie videa, teraz je možné začať sleprichádzajúce SMS o alarmu. Vždy keď bude dovať dianie tam kde je kamera umiestnená. aplikácia spustená, zobrazí sa toto oznámenie.

Synchronizácia s časom telefónu: Čas sa synchronizuje s časom a časovýr pásmom ktoré je nastavené v telefóne. Nastavenie WiFi: Pre pripojenie IP kamery bezdrôtovo pom Formátovanie SD karty: Vymaže vše a naformátuje SD kartu v kame Záznamy senzoru pohybu: .<br>Pri vlastnej detekcii pohybu pred k

 $\circledcirc$ 

### Nastavení M3P15

 $\bigcirc$ 

### Nastavenie M3P15

Párování s alarmem M3 • Prosím použijte aplikaci iGET SECURITY M3 pro naskenování QR kódu a spárování. • QR kód je vytištěn a nalepen na zadní straně kamery MP315.

Párovanie s alarmom M3

• Prosím použite aplikáciu iGET SECURITY M3 pre naskenovanie QR kódu a spárovanie.

• QR kód je vytlačený a nalepený na zadnej strane kamery MP315.

### Zapojte LAN kabel a zapněte napájení

• Při prvotním vyhledání kamery v síti a nastavení připojte kameru pomocí LAN kabelu k vašemu routeru a poté zapote napájecí kabel kamery.

automaticky všemi směry, toto trvá až 3 minuty. Poté je kamera dostupná připojena k síti.

### Zapojenie LAN kábel a zapnite napájanie

routeru a potom zapojí napájací kábel kamery.

• Pri prvotnom vyhľadanie kamery v sieti a nastavení pripojte kameru pomocou LAN kábla k vášmu 旧 • Na routeru musí byť nastavené automatické prideľovanie IP adries pomocou DHCP a aktívna funkcia UPNP.

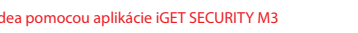

• Akonáhle zapojíte napájací kábel, kamera vykoná základné diagnostiku pri ktorej sa bude natáčať Spodná strana IP kamery automaticky všetkými smermi, toto trvá až 3 minúty. Potom je kamera dostupná pripojená k sieti.

### Sledování videa pomocí aplikace iGET SECURITY M3

• Na routeru musí být nastaveno automatické přidělování IP adres pomocí DHCP a aktivní funkce UPNP. • Jakmile zapojíte napájecí kabel, kamera provede základní diagnostiku při které se bude natáčet Spodní strana IP kamery

• V aplikaci iGET SECURITY M3 stiskněte tlačítko pro otevření sledování kamery.

• Při prvním použití kamery v aplikaci budete vyzváni k instalaci zásuvného modulu plug-in s názvem M3P15. Prosím následujte pokyny k instalaci. Tento plug-in je nutný ke sledování videa.

• Jakmile bude plug-in stažen a nainstalován klikněte v aplikaci na IP kameru znovu a již se zobrazí ovládání kamery a živé video.

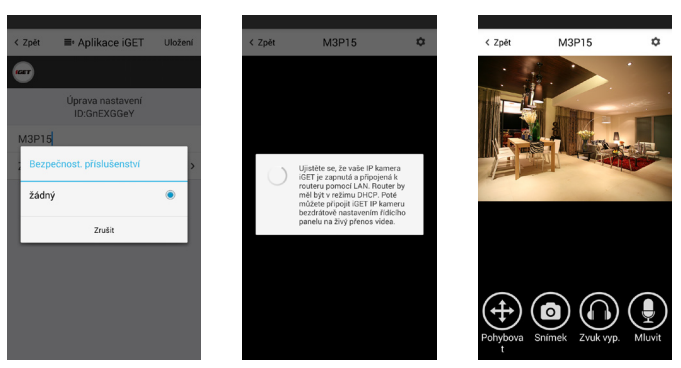

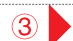

 $\left(3\right)$ 

Sledovanie videa pomocou aplikácie iGET SECURITY M3 • V aplikácii iGET SECURITY M3 stlačte tlačidlo pre otvorenie sledovanie kamery.

• Pri prvom použití kamery v aplikácii výzva na inštaláciu zásuvného modulu plug-in s názvom M3P15.

Prosím nasledujte pokyny na inštaláciu. Tento plug-in je potrebný na monitorovanie videa.

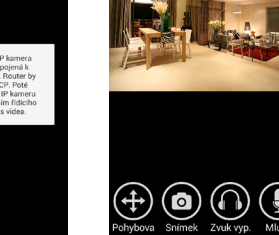

• Keď bude plug-in stiahnutý a nainštalovaný kliknite v aplikácii na IP kameru znova a už sa zobrazí ovládanie kamery a živé video.

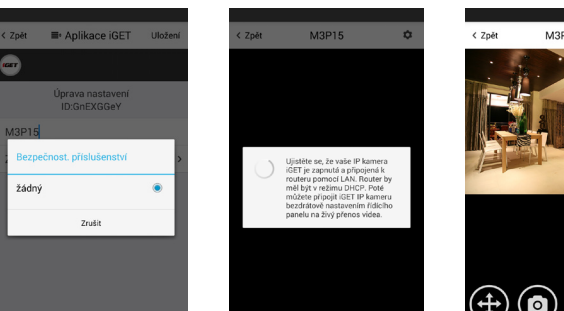

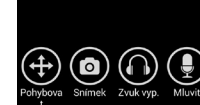

Zadní strana IP kamery M3P15

(Může se lišit v závislosti na verzi HW)

旧

Zadná strana IP kamery M3P15 (Môže sa líšiť v závislosti na verzii HW)

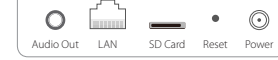

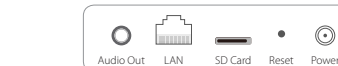

### Instalace & Ovládání

 $\odot$ 

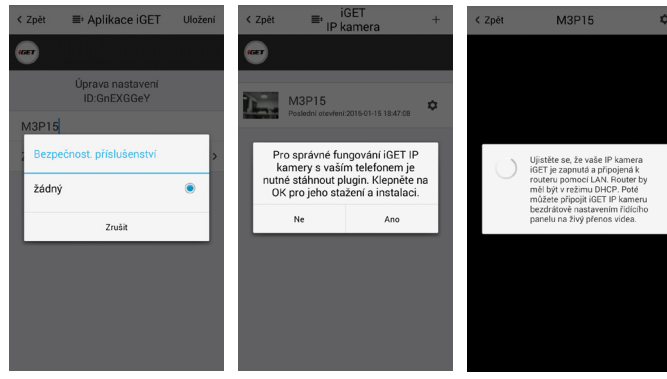

### Inštalácia & Ovládanie

 $\circ$ 

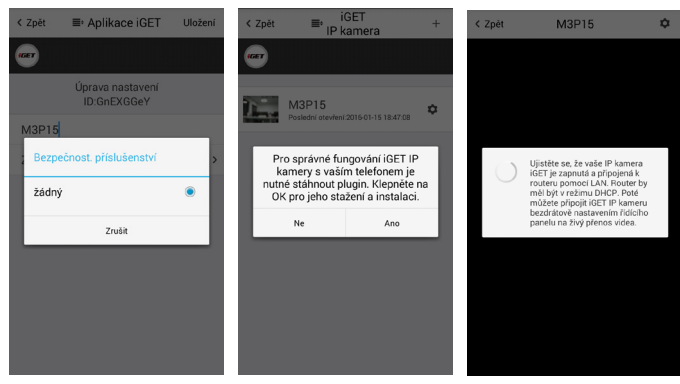

• Stejným způsobem jako se k alarmu M3 přidává příslušenství, stiskněte v aplikaci "+" pro naskenování QR kódu na spodní straně kamery, a zadejte název pro tuto kameru.

• Pokud chcete přijímat informace a sledovat aktuální video (např. kamera nasměrovaná na dveře) pokud bude alarm vyvolán pomocí příslušenství (např. dveřní/okenní detektor instalovaný u těchto dveří) můžete použít "Zobrazit živý přenos když" a zadat příslušenství při kterém má reagovat. Poté při otevření dveří se spustí poplach, kamera začne nahrávat a ihned bude nabízet zprostředkování videa do mobilního telefonu pomocí aplikace.

• Při první instalaci kamery budete vyzváni k instalaci plug-inu M3P15 pro funkčnost aplikace s IP kamerou, prosím potvrďte.

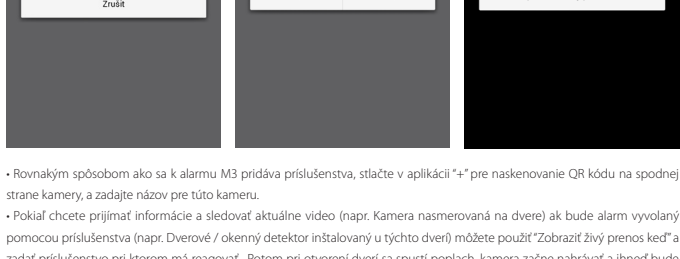

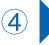

strane kamery, a zadajte názov pre túto kameru.

• Pokiaľ chcete prijímať informácie a sledovať aktuálne video (napr. Kamera nasmerovaná na dvere) ak bude alarm vyvolaný

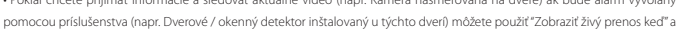

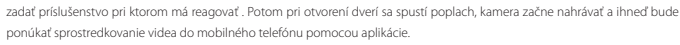

• Pri prvej inštalácii kamery výzva na inštaláciu plug-inu M3P15 pre funkčnosť aplikácie s IP kamerou, prosím potvrďte.

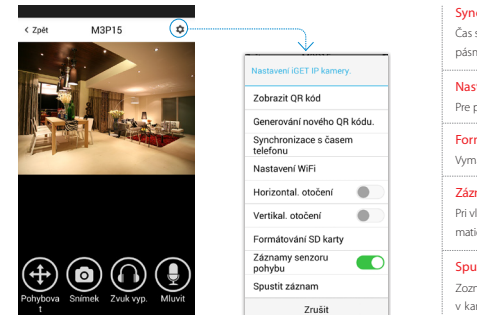

• Pohybovat: Stiskněte toto tlačítko, zobrazí se 4 šipky pro ovládání IP kamery všemi směry.

Šipky je možné stisknout, nebo pro delší pohyb držet. • Snímek: Vyfotografuje aktuální pohled a uloží do alba telefonu.

• Zvuk: Pro zapnutí/vypnutí odposlechu z M3P15.

• Mluvit: Stisknutím můžete mluvit do mikrofonu telefonu a hlas se bude ozývat z integrovaného reproduktoru nebo z připojeného

reproduktoru do konektoru Audio Out.

• Pohybovať: Stlačte toto tlačidlo, zobrazí sa 4 šípky pre ovládanie IP kamery všetkými smermi.

Šípky je možné stlačiť, alebo pre dlhšie pohyb držať.

• Snímka: vyfotografuje aktuálny pohľad a uloží do albumu telefónu.

• Zvuk: Pre zapnutie / vypnutie odpočúvania z M3P15.

• Hovoriť: Stlačením môžete hovoriť do mikrofónu telefónu a hlas sa bude ozývať z integrovaného reproduktora alebo z pripo-

jeného reproduktora do konektora Audio Out.

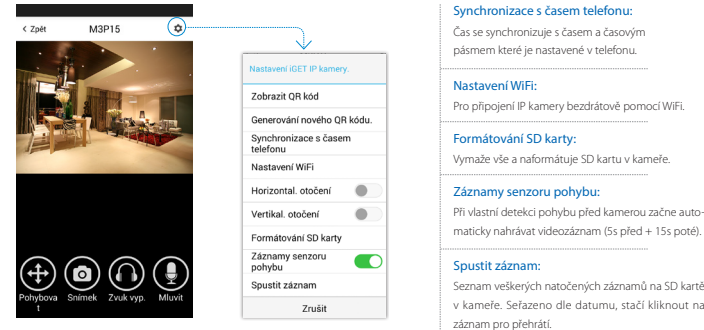

v kamere. Zoradené podľa dátumu, stačí kliknúť na záznam pre prehriatiu.

Spustiť záznam: Zoznam všetkých natočených záznamov na SD karte maticky nahrávať videozáznam (5s pred + 15s potom).

### Připojení M3P15 k bezdrátové WiFi síti

• V nastavení IP kamery stiskněte "Nastavení WiFi", názvy WiFi sítí budou automaticky vyhledány pomocí mobilního telefonu, zadejte heslo ke zvolené WiFi síti a stiskněte OK..

• Odpojte LAN kabel z IP kamery a restartujte ji pomocí odpojení a po 3 vteřinách zapojení do zásuvky.

• Pokud zadáte špatné heslo k přihlášení do WiFi sítě, opakujte prosím zapojení kamery pomocí LAN kabelu a nastavení. Poté

nastavte zapojení pomocí WiFi znovu.

### Pripojenie M3P15 k bezdrôtovej WiFi sieti

• V nastavení IP kamery stlačte "Nastavenie WiFi", názvy WiFi sietí budú automaticky vyhľadané pomocou mobilného telefónu,

zadajte heslo k zvolenej WiFi sieti a stlačte OK.

• Odpojte LAN kábel z IP kamery a reštartujte ju pomocou odpojenie a po 3 sekundách zapojenie do zásuvky.

• Ak zadáte nesprávne heslo na prihlásenie do WiFi siete, opakujte prosím zapojenie kamery pomocou LAN kábla a nastavenie. potom • nastavte zapojenie pomocou WiFi znova.

### Použití microSD karty pro nahrávání videa

• Pokud je karta nová nebo je nutné ji přemazat, stiskněte v nastavení kamery "Formátovat kartu". Poté bude plně připravena k nahrávání.

• Pokud aktivujete funkci "Detekce pohybu", kamera začne vždy při detekci pohybu nahrávat video. Tuto detekci zajišťuje optika kamery. • Video bude natočeno jako 640x480 po dobu 20 až 30 vteřin. Pokud bude microSd karta plná, smaže se ždy poslední soubor a vytvoří nový.

### Použitie microSD karty pre nahrávanie videa

• Ak je karta nová alebo je nutné ju prepísať, stlačte v nastavení kamery "Formátovať kartu". Potom bude plne pripravená na nahrávanie.

• Ak aktivujete funkciu "Detekcia pohybu", kamera začne vždy pri detekcii pohybu nahrávať video. Túto detekciu zaisťuje optika kamery. • Video bude natočené ako 640x480 po dobu 20 až 30 sekúnd. Pokiaľ bude microSD karta plná, vymaže sa zdy posledný súbor a vytvorí nový.

### Přehrávání nahraných videí

- Stiskněte "Nahraná videa" pro zobrazení veškerých záznamů
- Stiskněte dané video pro přehrátí
- Stiskněte "Vybrat datum" pro filtrování pomocí data.

### Prehrávanie nahratých videí

- Stlačte "Nahraté videá" pre zobrazenie všetkých záznamov
- Stlačte danej video pre prehratie
- Stlačte "Vybrať dátum" pre filtrovanie pomocou dáta.

### FAQ - často kladené dotazy

zit OR kód .<br>rování nového OR k innisse e Asse .....<br>avení WiFi ntal, otoče rtikal, otočení mátování SD kar iznamy senzoru

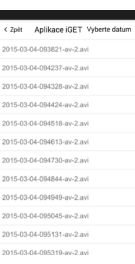

### FAQ - často kladené dotazy

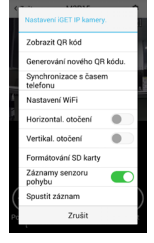

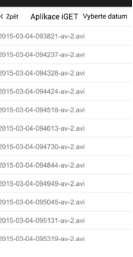

 $\bigcirc$ 

### M3P15 je připojena do napájení a LAN portu, nemohu ji najít pomocí aplikace iGET SECURITY M3 Ověřte, zdali je váš router připojen k Internetu.

Ověřte, zdali je na routeru povoleno automatické přidělování IP adresy pomocí DHCP, a povolena funkce UPnP. Proveďte nové přidání WiFi sítě do vašeho mobilního telefonu a znovu otestujte připojení pomocí aplikace iGET SECURITY M3. Pokud není připojení stále možné, otestujte uvedení IP kamery M3P15 do základního továrního nastavení, a popřípadě otestujte jiný router, některé routery také brání vyhledání pomocí firewallu.

### M3P15 je pripojená do napájanie a LAN portu, nemôžem ju nájsť pomocou aplikácie iGET SECURITY M3 Skontrolujte, či je váš router pripojený k Internetu.

Skontrolujte, či je na routeri povolené automatické prideľovanie IP adresy pomocou DHCP, a povolená funkcia UPnP. Vykonajte nové pridanie WiFi siete do vášho mobilného telefónu a znova otestujte pripojenie pomocou aplikácie iGET SECURITY M3.

Ak nie je pripojenie stále možné, otestujte uvedenie IP kamery M3P15 do základného továrenského nastavenia, a prípadne otestujte iný router, niektoré routery tiež bráni vyhľadanie pomocou firewallu.

### Nemohu připojit M3P15 k bezdrátové Wi-F síti

Přepojte kameru zpět do LAN portu, a znovu zadejte v nastavení kamery heslo do Wi-Fi sítě. Odpojte LAN kabel jakmile je nastavení Wi-Fi kompletní a restartujte M3P15. Pozor! M3P15 nepodporuje WiFi sítě 5GHz. Podporována je pouze síť 2,4GHz.

### Nemôžem pripojiť M3P15 k bezdrôtovej Wifi sieti

Pripojte kameru späť do LAN portu, a znovu zadajte v nastavení kamery heslo do Wi-Fi siete. Odpojte LAN kábel akonáhle je nastavenie Wi-Fi kompletné a reštartujte M3P15. Pozor! M3P15 nepodporuje WiFi siete 5GHz. Podporovaná je len sieť 2,4GHz.

### Nemohu uložit snímky

Aplikace iGET SECURITY M3 potřebuje přístup do alba telefonu pro ukládání snímků. Na toto potvrzení budete upozorněni během instalace aplikace, pokud bylo stisknuto "Ne" je nutné toto nastavení provést v nastavení aplikací mobilního telefonu.

### Nemôžem uložiť zábery

Aplikácia iget SECURITY M3 potrebuje prístup do albumu telefónu pre ukladanie snímok. Na toto potvrdenie budete upozornený počas inštalácie aplikácie, pokiaľ bolo stlačené "Nie" je nutné toto nastavenie vykonať v nastavení aplikácií mobilného telefónu.

### Jak vyresetuji M3P15 do základního továrního nastavení?

Pozor! Při resetování do základního továrního nastavení dojde ke smazání veškerých nastavení a dat v IP kameře i ve vsunuté microSD kartě! Pro zachování dat na microSD kartě ji vysuňte ze slotu IP kamery. Zapněte M3P15 do zásuvky, kamera začne nabíhat a testovat rotování, vyčkejte cca 3min.

Podržte resetovací tlačítko cca. 30 vteřin, kamera začne znovu rotovat, poté tlačítko pusťte. Během cca. 3min. je kamera připravena k použití v základním továrním nastavení.

### Ako vyresetuje M3P15 do základného továrenského nastavenia? Pozor! Pri resetovaní do základného továrenského nastavenia dôjde na zničenie všetkých nastavení a dát v IP kamere aj vo vsunuté microSD karte! Pre zachovanie dát na microSD karte ju vysuňte zo slotu IP kamery.

Zapnite M3P15 do zásuvky, kamera začne nabiehať a testovať rotovanie, počkajte cca 3min. Podržte resetovacie tlačidlo cca. 30 sekúnd, kamera začne znovu rotovať, potom tlačidlo pustite. Počas cca. 3min. je kamera pripravená na použitie v základnom továrenskom nastavení.